# Exporter une figure au format html

### I. Présentation

Afin d'enrichir un site web (personnel, d'établissement, ENT ou autre) de vos productions avec geogebra, il est possible d'exporter une figure sous la forme d'une page html (format web). Contrairement à l'export sous forme d'image qui produit une image figée, l'export au format html produit une figure dynamique, interactive, consultable avec tout navigateur sans obligation d'installer quoique ce soit de plus sur l'ordinateur client.

Depuis l'année 2014 (fin 2013), le principe d'export a changé, il est désormais nécessaire de posséder un compte « geogebratube » (même principe que « youtube »avec les vidéos, mais ici avec des figure geogebra) pour efectuer l'export. [La création d'un compte « geogebratube » est détaillée en annexe](#page-7-0)  [de cette fiche.](#page-7-0) 

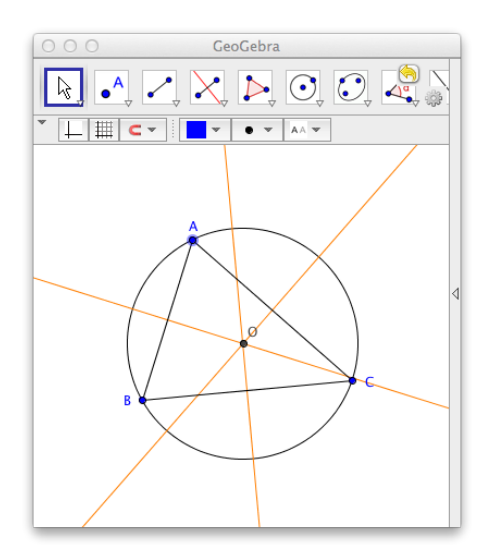

#### Une figure crée comme celle-ci, produira... cette figure dynamique dans une page html

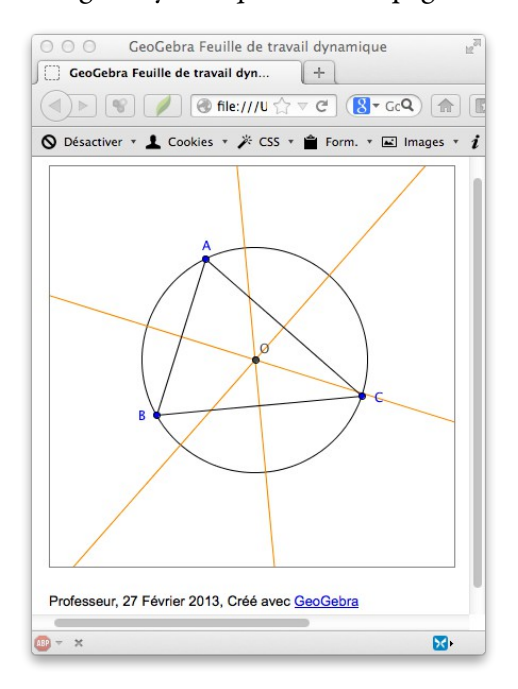

## II. Export d'une figure

- 1. Créer la figure et l'enregistrer sur l'ordinateur local (par sécurité).
- 2. Fichier → Exporter → Feuille de travail dynamique en page web (html)... Ctrl+Maj+W

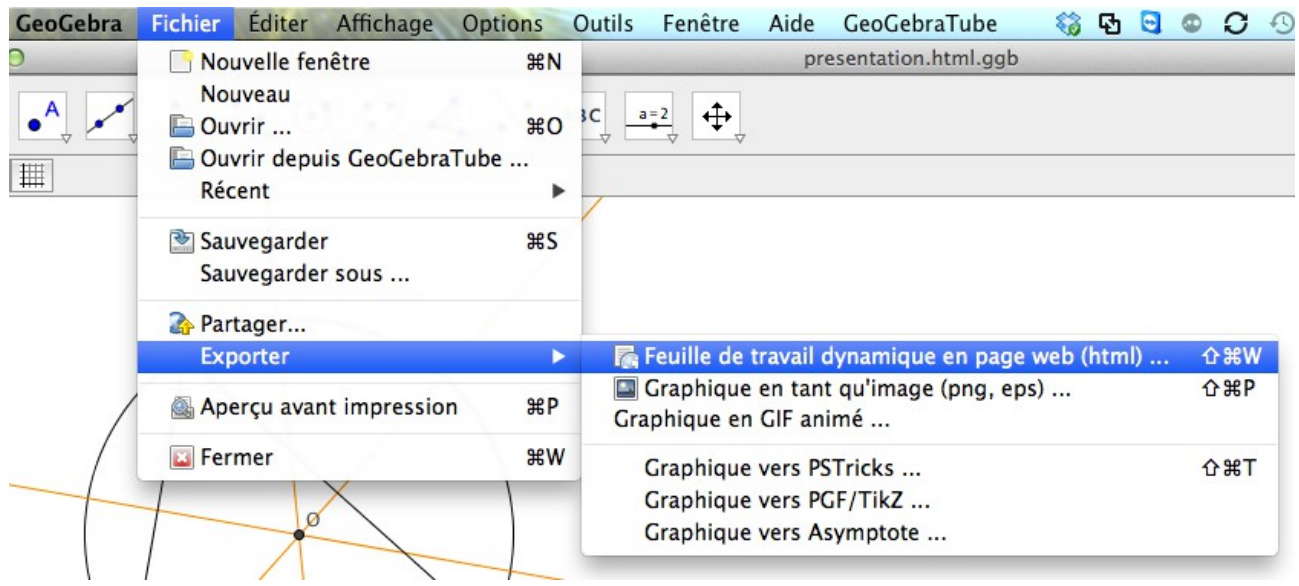

3. Compléter la boîte de dialogue et valider en cliquant sur « téléverser ». Une connexion internet est nécessaire pour la suite.

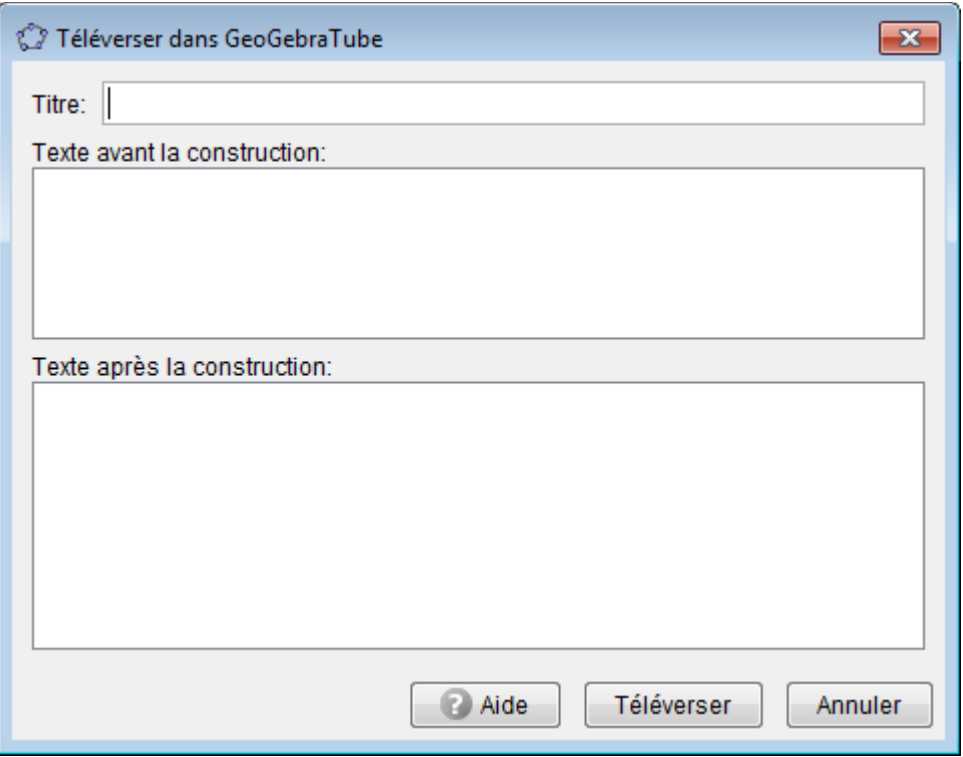

4. Votre navigateur par défaut s'ouvre sur la page d'accueil du site « geogebra-tube ». Avant de continuer, il faut posséder un compte utilisateur de ce site (cf fiche correspondante). Il peut éventuellement être intéressant de créer un compte pour votre établissement, commun à tous vos collègues.

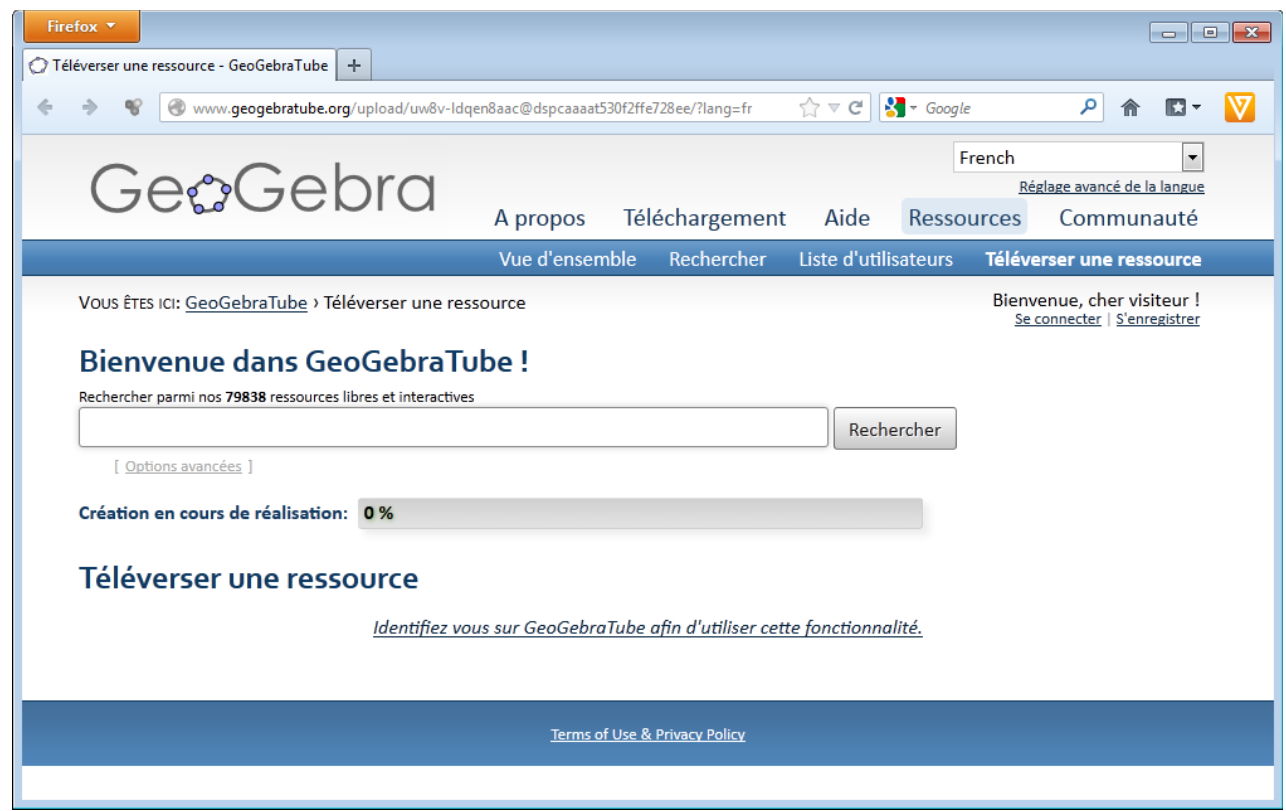

5. « Se connecter » (cliquer dans la partie en haut à droite).

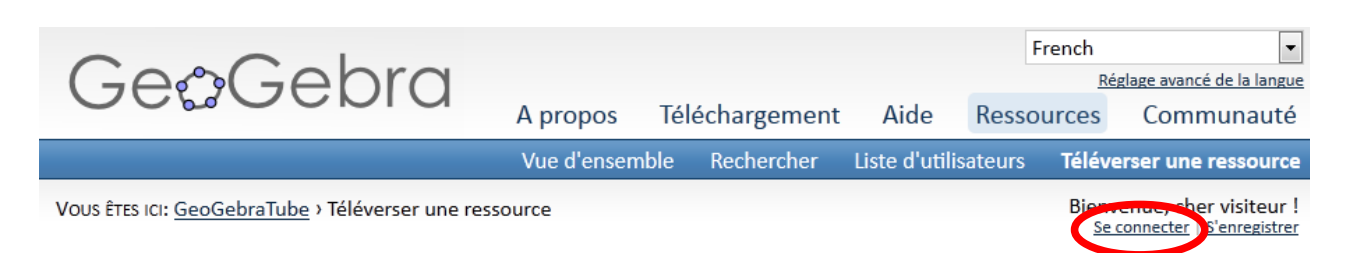

#### 6. Renseigner les paramètres souhaités pour les « apprenants » :

#### 6.1 - Description avant l'appliquette

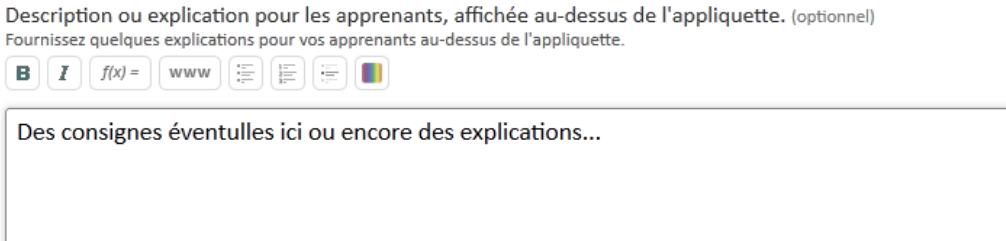

#### 6.2 - Paramètres avancés

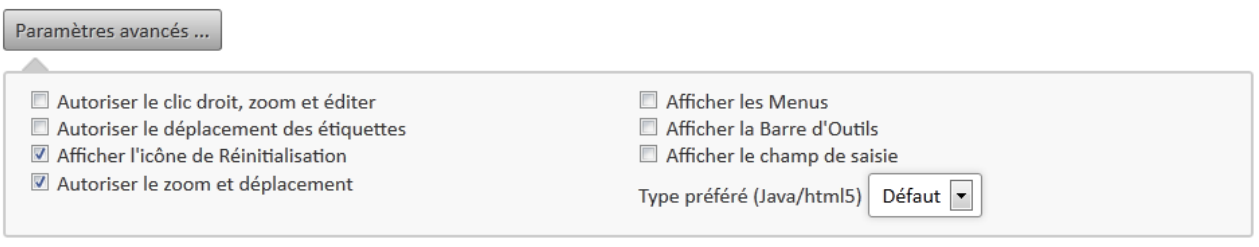

Cocher les cases correspondant à vos choix. Concernant le « Type préféré », il est recommandé de choisir « html5 » (si votre navigateur est à jour).

#### 6.3 - Questions après l'appliquette

Questions pour les apprenants en-dessous de l'appliquette (optionnel)

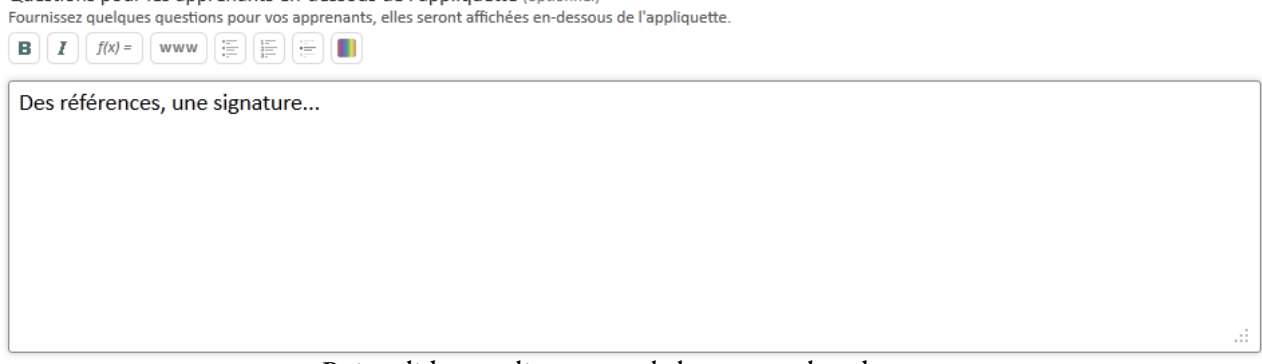

Puis valider en cliquant sur le bouton en bas de page.

- 7. Renseigner les paramètres souhaités pour les « enseignants » :
- 7.1 Titre

#### **Titre**

Le titre de votre ressource est affiché sur sa page et sur la feuille de travail de l'apprenant.

Ma figure

d

#### 7.2 - Description

#### **Description**

Cette description sera visible sur la page de la ressource, mais pas sur la feuille de travail de l'apprenant.

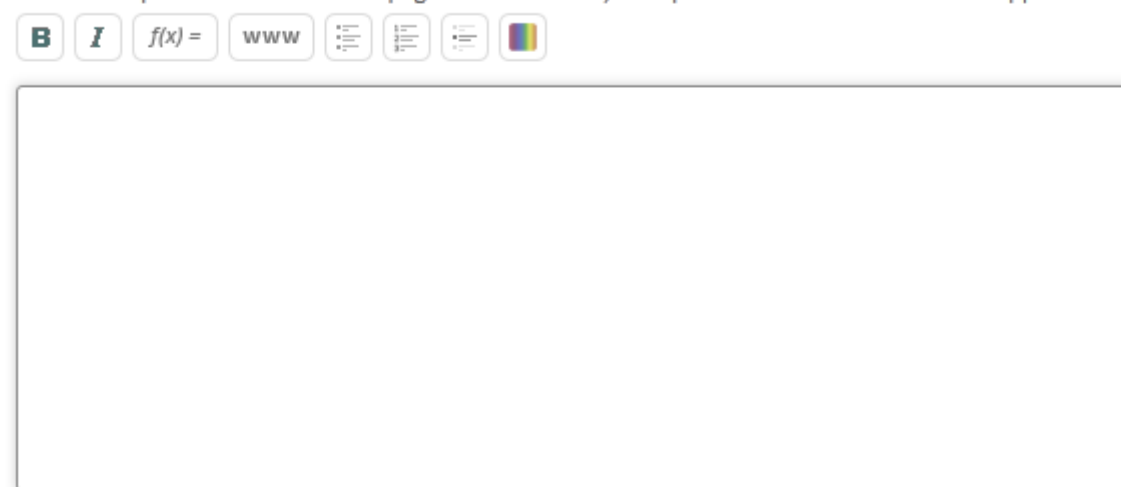

#### 7.3 - Langue, Tranche d'âges, Balises (mots clé qui serviront à référencer la ressource)

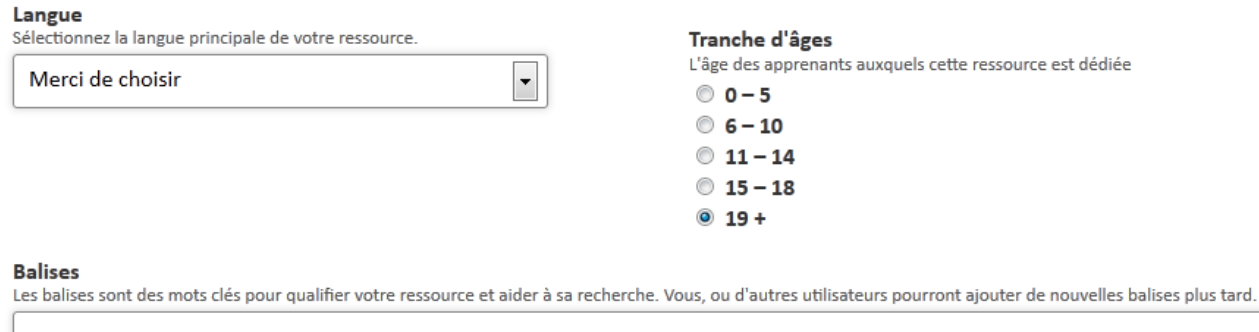

#### 7.4 - Statut (privé, partagé ou public)

#### **Statut**

Merci de choisir si vous désirez partager cette ressource avec les autres utilisateurs ou la maintenir Privée.

- <sup>3</sup> Publique Les autres utilisateurs pourront trouver et voir cette ressource. Merci de l'avoir partagée avec la communauté.
- ® Partagée Seuls les utilisateurs en ayant le lien pourront voir cette ressource. Elle n'apparaitra pas dans les résultats de recherche.
- **Drivée** Les autres utilisateurs ne pourront voir cette ressource. Elle n'apparaitra pas dans les résultats de recherche.

En téléversant une ressource, vous acceptez que votre travail soit publié sous la licence Creative Commons: Attribution Share Alike. ම⊕ම

#### Choisir l'option voulue.

Puis valider en cliquant sur le bouton en bas de page « enregistrer ».

### III. Intégration d'une figure dans un article de l'ENT

Le principe: une figure ayant été créée avec GeoGebra, il faut d'abord l'exporter (cf. II.), récupérer son code « html5 » pour enfin l'intégrer dans un article de l'ENT.

1. Récupération du code « html5 » de la figure

Depuis le GeogebraTube, choisir la figure à intégrer dans l'ENT, cliquer sur « Imbriquer »(1), choisir le type « HTML5 »(2), cocher les options souhaitées et enfin cliquer sur le bouton « Copier dans le presse-papier »(3).

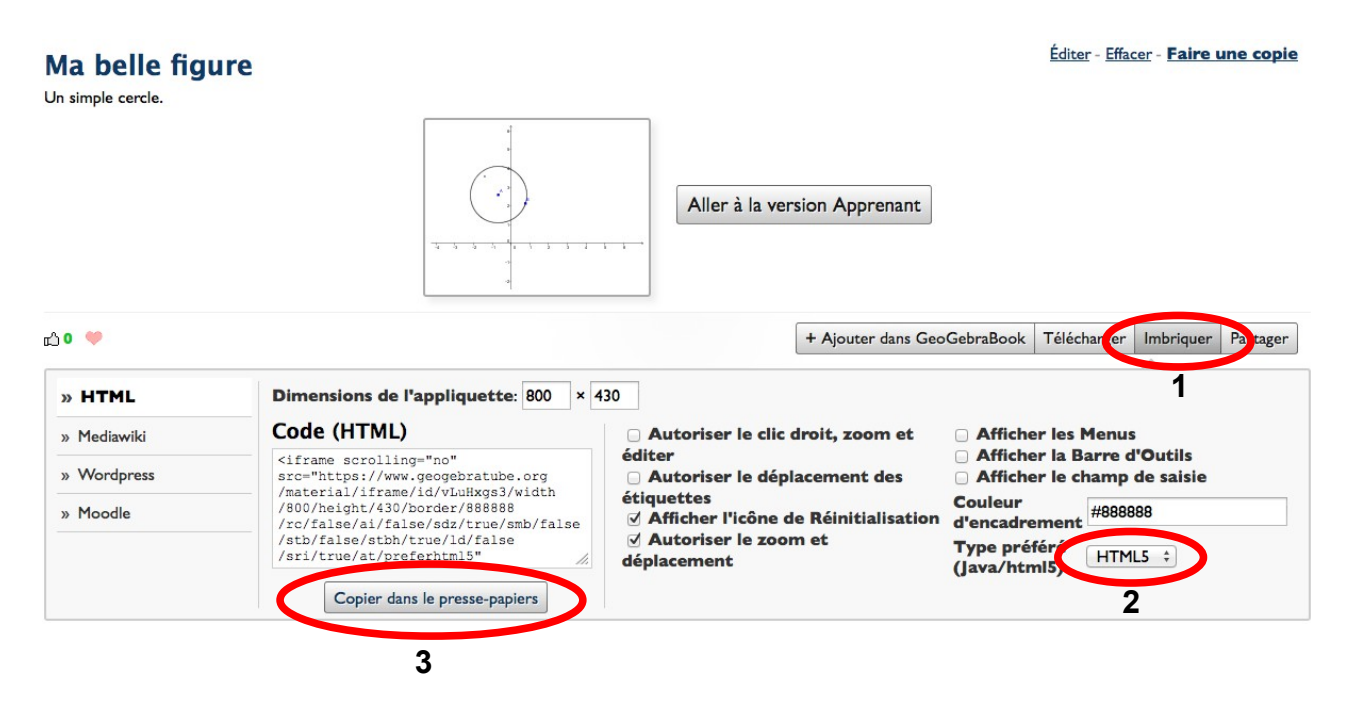

2. Recopie du code dans un article de l'ENT

Il faut maintenant se connecter à l'ENT, créer l'article qui doit contenir la figure. cliquer sur l'icône « Source »

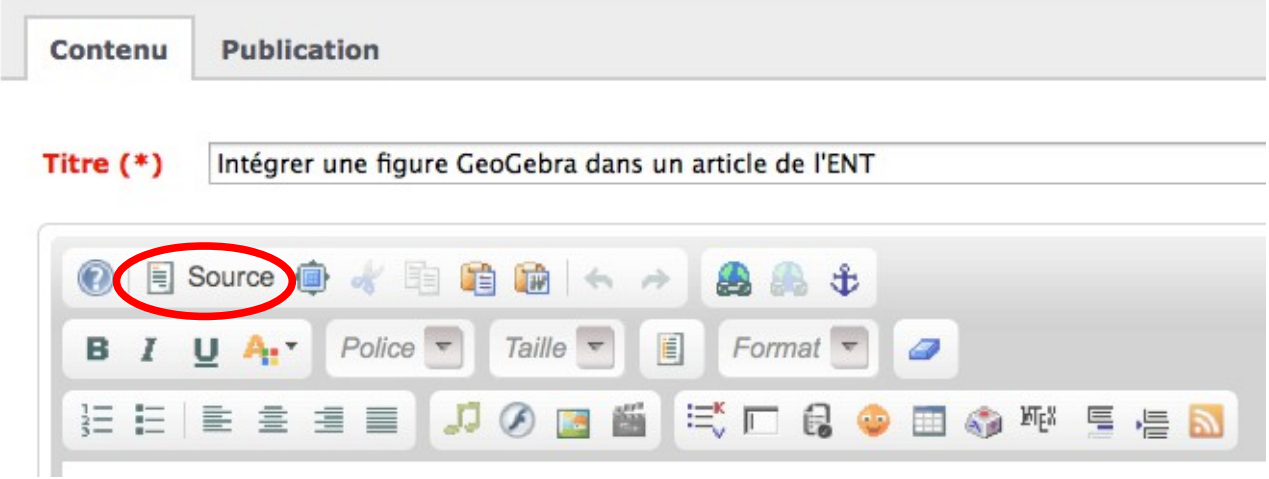

Cliquer à l'intérieur de la zone d'édition puis coller « Ctrl V »

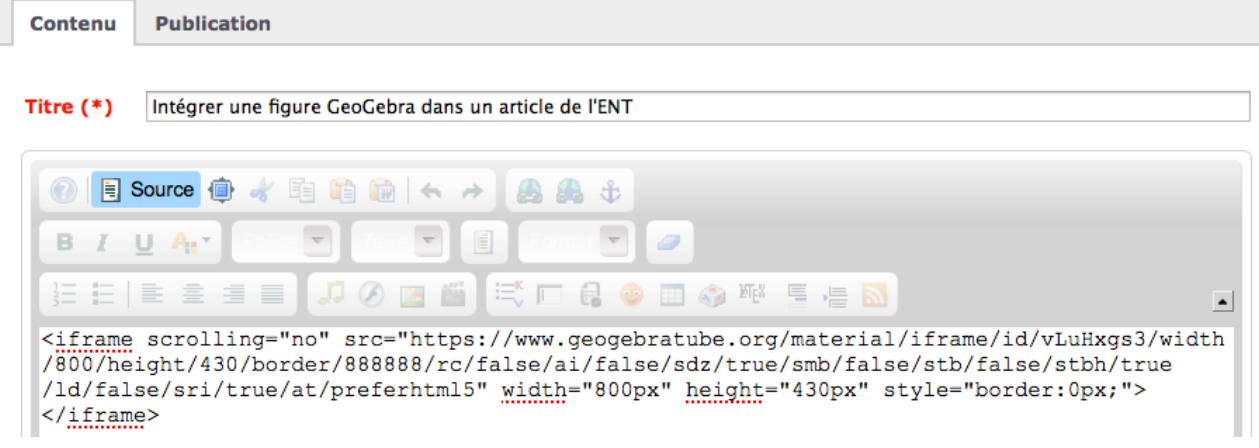

et enfin valider l'article.

On obtient

### Intégrer une figure GeoGebra dans un article de l'ENT

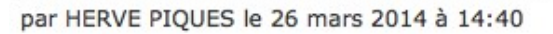

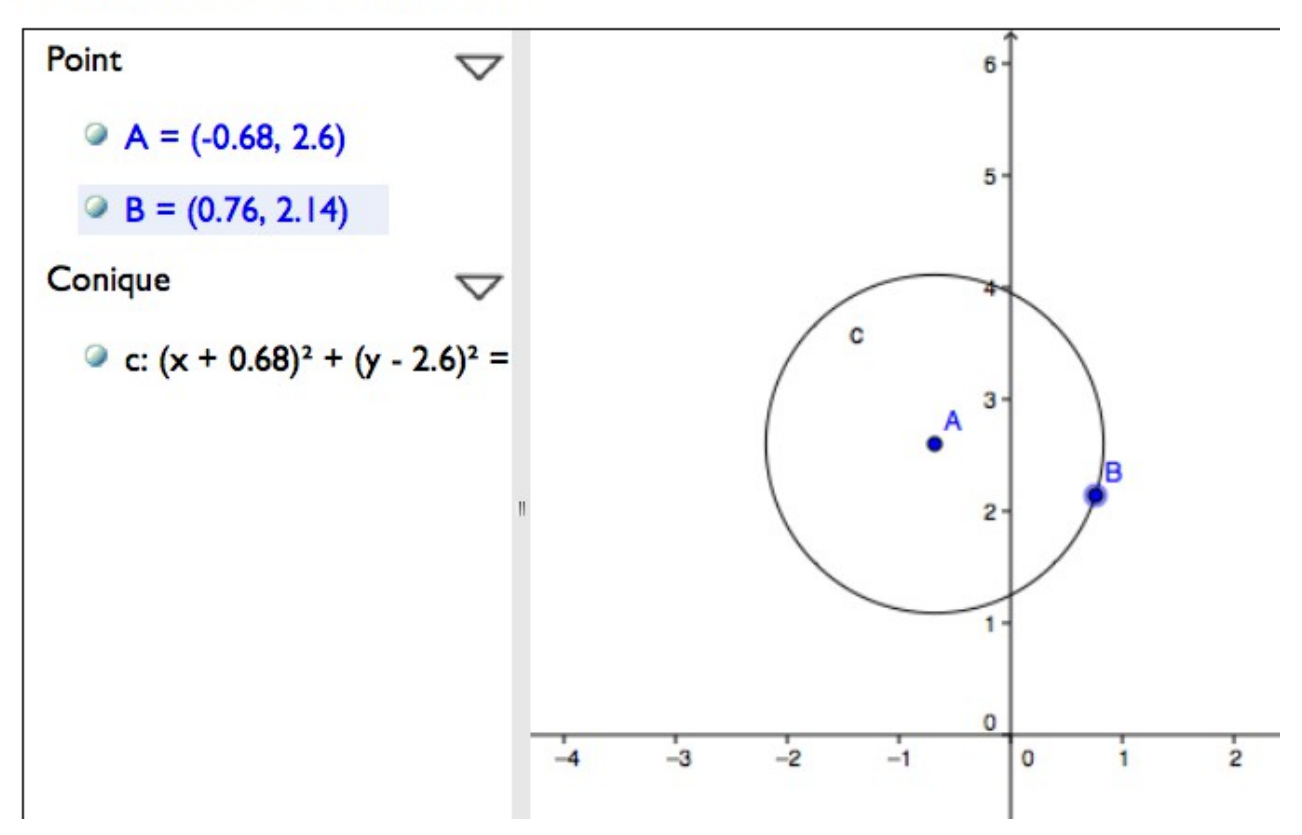

Remarque concernant les dimensions de l'import : une largeur correcte pour l'ENT doit être comprise entre 600 et 750 environ, la hauteur environ 450 en autorisant le scrolling.

#### <span id="page-7-0"></span>Annexe

# Création d'un compte « GeoGebraTube »

1. Une fois sur le site GeoGebraTube, cliquer sur « s'enregistrer », dans la partie en haut à droite.

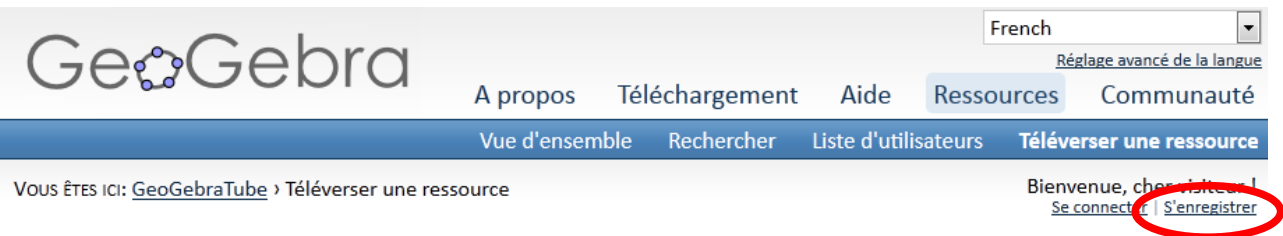

#### 2. Comme le GeoGebraTube est couplé avec le forum de GeoGebra, l'inscription est commune.

#### Après avoir lu les conditions

GeoGebra User Forum - Inscription

En accédant à « GeoGebra User Forum » (désigné ici par « nous », « notre », « nos », « GeoGebra User Forum », « https://www.geogebra.org/forum »), vous acceptez d'être légalement responsable des conditions suivantes. Si vous n'acceptez pas d'être légalement responsable de toutes les conditions suivantes, veuillez ne pas utiliser et/ou accéder à « GeoGebra User Forum ». Nous pouvons modifier ces conditions à n'importe quel moment et nous essaierons de vous informer de ces modifications, bien que nous vous conseillons de vérifier régulièrement cela par vous-même car si vous continuez à participer à « GeoGebra User Forum » après que les modifications aient été effectuées, vous acceptez d'être légalement responsable des conditions modifiées et/ou mises à jour.

Nos forums sont propulsés par phpBB (désignés ici par « ils », « eux », « leur », « logiciel phpBB », « www.phpbb.com », « phpBB Group », « équipes de phpBB ») qui est une solution de création de forums déclarée sous la « Licence Publique Générale » (désignée ici par « GPL ») et qui peut être téléchargée depuis www.phpbb.com ou www.phpbb.fr. Le logiciel phpBB a pour seul but de faciliter les discussions sur internet, le phpBB Group n'est en aucun cas responsable de la conduite et/ou du contenu que nous acceptons et/ou que nous n'acceptons pas. Si vous souhaitez obtenir plus d'informations concernant phpBB, nous vous invitons à consulter http://www.phpbb.com/ ou http://www.phpbb.fr/.

Vous acceptez de ne publier aucun contenu à caractère abusif, obscène, vulgaire, diffamatoire, choquant, menaçant, pornographique, etc. qui pourrait transgresser les lois de votre pays, le pays où « GeoGebra User Forum » est hébergé, ou encore la loi internationale. Si vous ne respectez pas cela, vous vous exposez à un bannissement immédiat et permanent et nous avertirons votre fournisseur d'accès à internet si nous le jugeons nécessaire. Nous enregistrons l'adresse IP de tous les messages afin d'aider au renforcement de ces conditions. Vous acceptez le fait que « GeoGebra User Forum » ait le droit de supprimer, d'éditer, de déplacer ou de verrouiller n'importe quel sujet à n'importe quel moment si nous estimons que cela est nécessaire. En tant qu'utilisateur, vous acceptez que toutes les informations que vous avez saisies soient stockées dans notre base de données. Bien que cette information ne sera pas diffusée à une tierce partie sans votre consentement, ni « GeoGebra User Forum », ni phpBB, ne pourront être tenus comme responsables en cas de tentative de piratage visant à compromettre vos données.

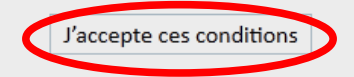

Je refuse ces conditions

cliquer sur « j'accepte ces conditions »

3. Compléter le formulaire d'inscription et valider en cliquant sur « envoyer ».

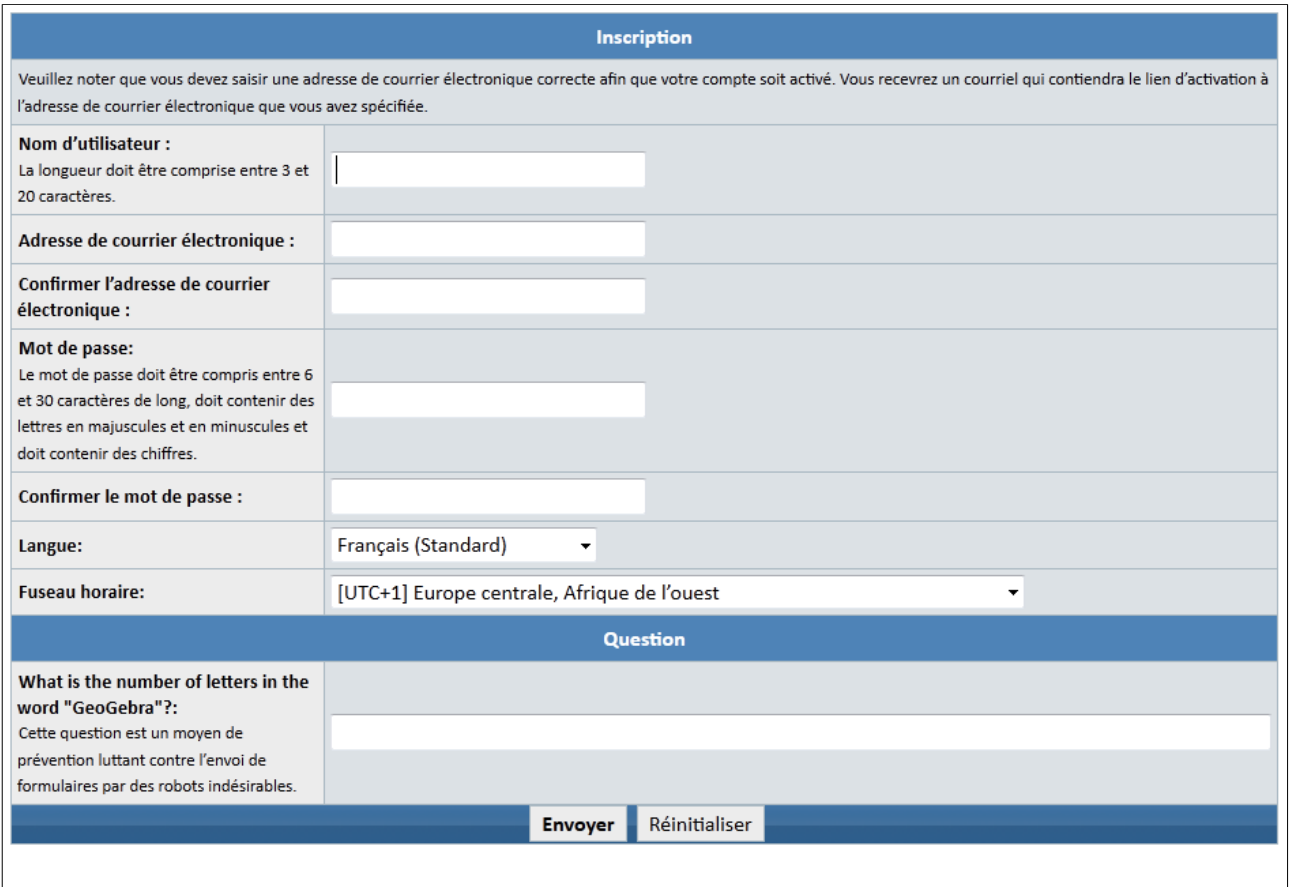

4. Une confirmation d'inscription vous a été envoyée à l'adresse fournie, pour activer votre compte vous devez donc consulter votre messagerie électronique et dans le message reçu, cliquer sur le lien idoine.

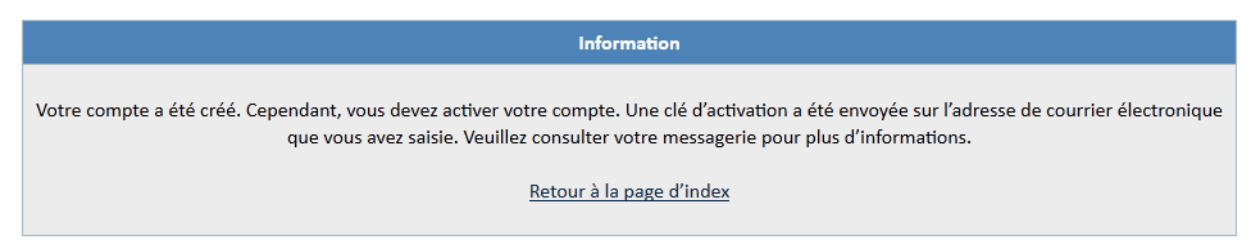

Bienvenue sur les forums de GeoGebra User Forum

Veuillez conserver ce courriel dans vos archives. Les informations concernant votre compte sont les suivantes :

\_\_\_\_\_\_\_\_\_\_\_\_\_\_\_\_\_\_\_\_\_\_\_\_ Nom d'utilisateur :

Lien du forum : https://www.geogebra.org/forum

Veuillez vous rendre sur le lien suivant afin d'activer votre compte :

https://www.geogebra.org/forum/ucp.php?mode=activate&

Votre mot de passe a été stocké en toute sécurité dans notre base de données et ne pourra pas être retrouvé. Dans le cas où vous l'oubliez, vous pourrez le réinitialiser en utilisant l'adresse de courrier électronique associée à votre compte.

Nous vous remercions de votre inscription.

http://www.geogebra.org/forum

Une page de confirmation vous indiquera la réussite de l'opération.